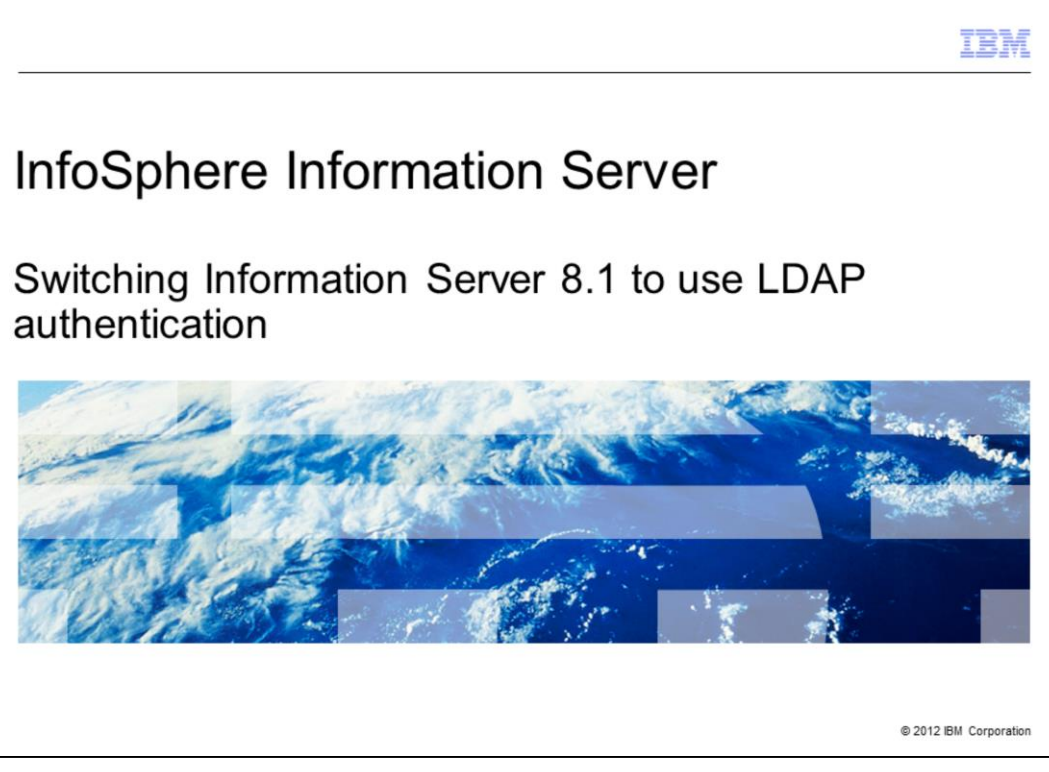

This presentation will discuss how to switch InfoSphere® Information Server 8.1 and WebSphere® 6.0 to use the LDAP repository for authentication.

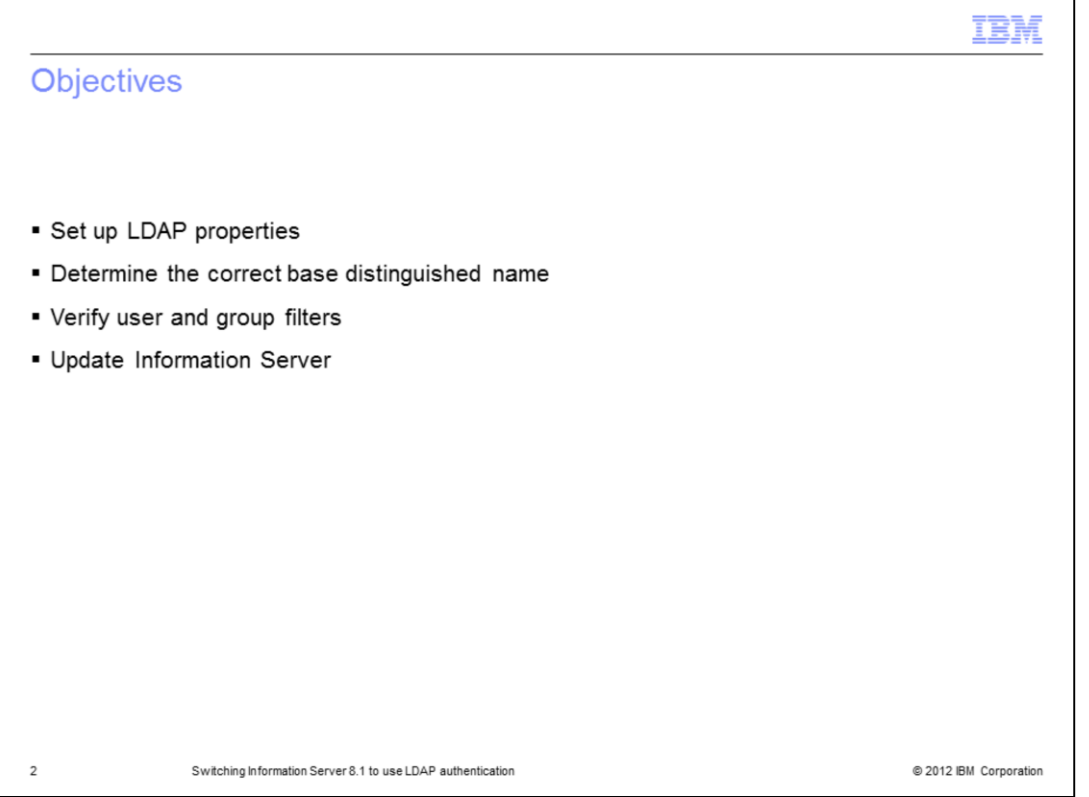

The objectives of this presentation are to show how to set up the LDAP properties, how to determine the best base distinguished name to use and how to verify the user and group filters. The presentation will also show how to set LDAP as your current active user registry and how to update Information Server with the new WebSphere Administrative ID.

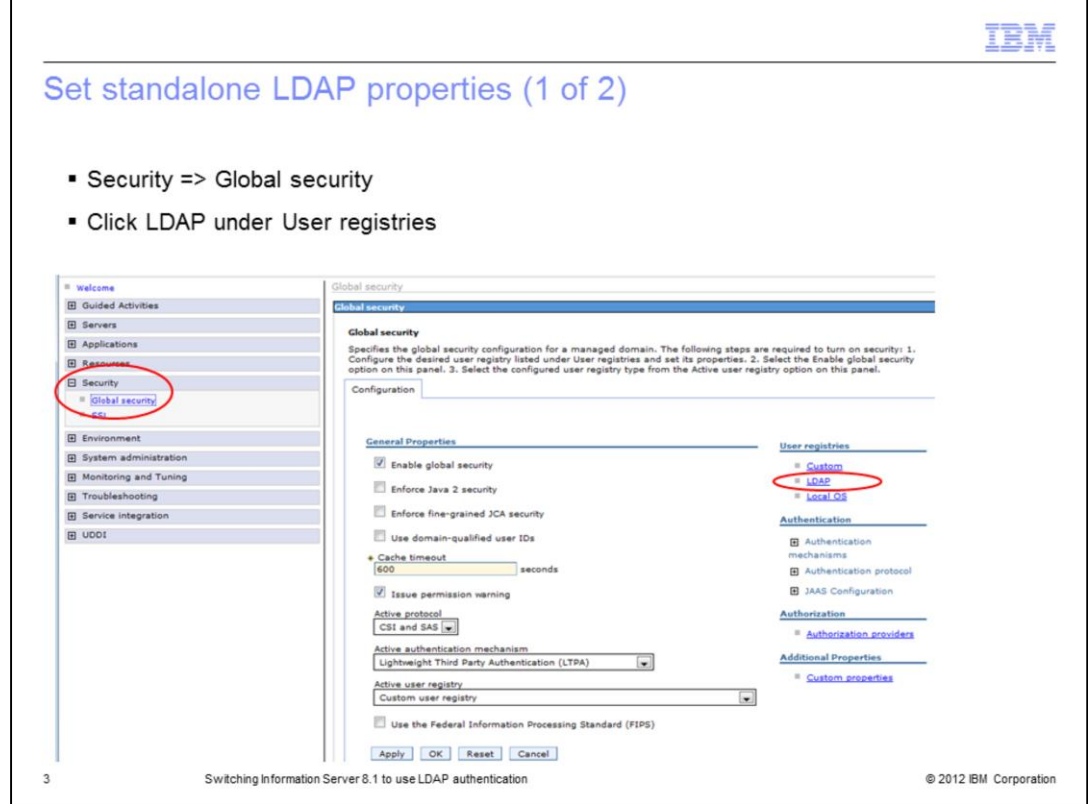

The first step in setting up the LDAP registry is to open the WebSphere Administrative console and on the left side of the screen, click Security and then Global security. Next, click LDAP under User registries.

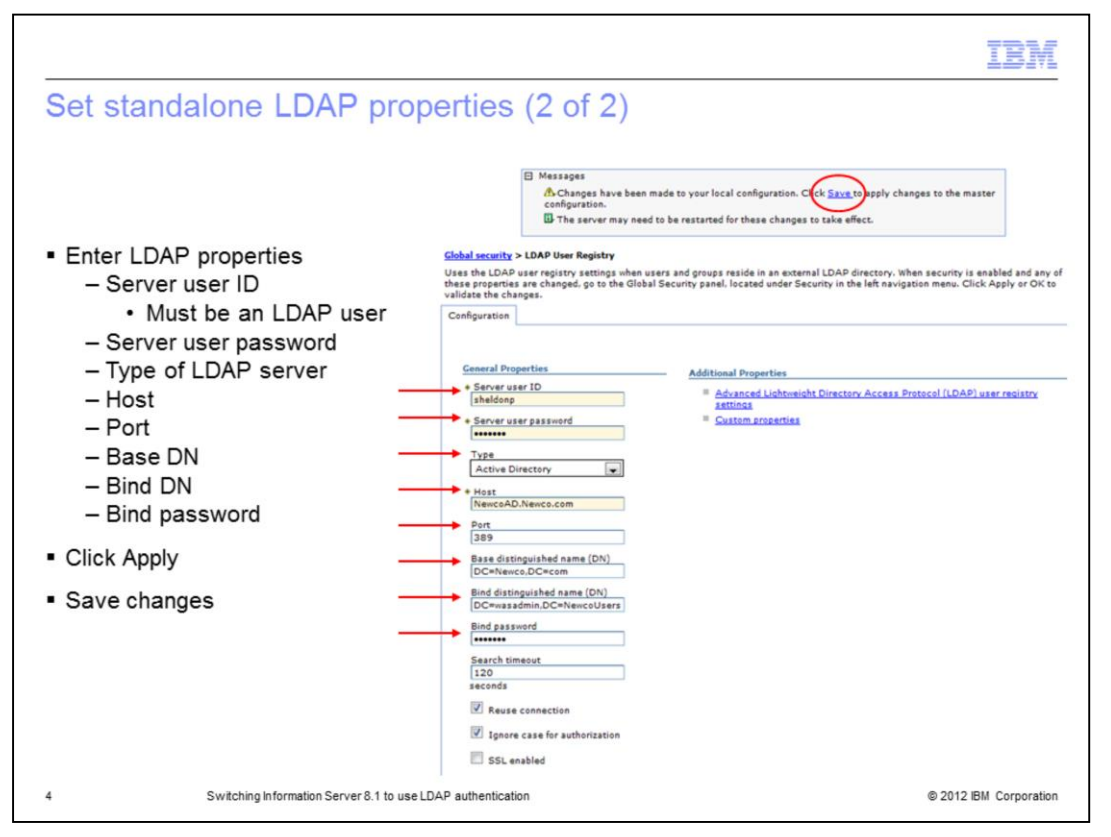

Under the General properties page, enter in the name and password of your WebSphere administrative user in the Server user ID field. Choose the type of LDAP server you are authenticating against. Next, enter the LDAP server name, Port, and Base distinguished name. The base distinguished name defines the starting point for LDAP searches. Making this value more restrictive will limit the number of users and groups returned to Information Server. Just be sure that all the users and groups fall within the defined base. The next slide will discuss the base DN in more detail

Next, enter your bind distinguished name and password. This is the distinguished name of the user that is used to bind to the directory service. It does not have to be the same user as the primary administrative user. If your directory service supports anonymous bind, you can leave these fields blank.

When the information has been entered, click Apply at the bottom of the screen and then click Save in the message box at the top and Save on the next screen to save to the master configuration.

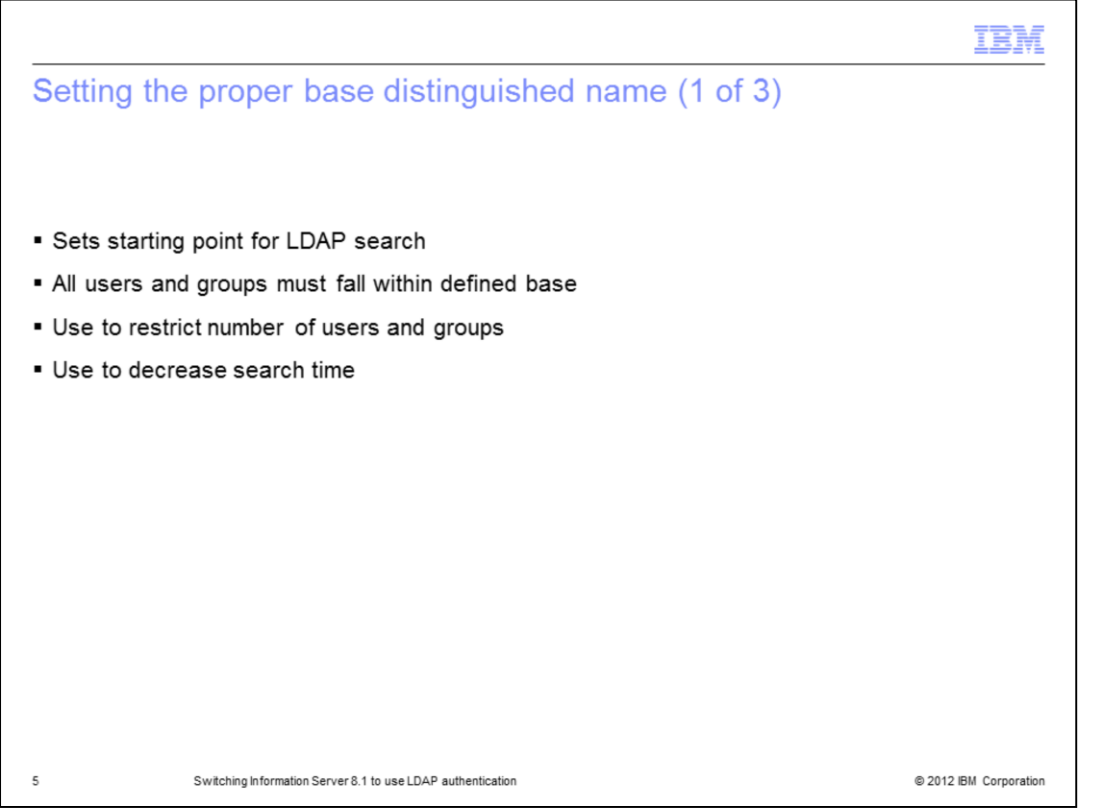

The base distinguished name sets the starting point for LDAP searches in the directory service. Setting this appropriately for your user and group search can help to limit the number of users and groups returned to Information Server and decrease the search time. The appropriate value for this field depends on the layout of your directory service.

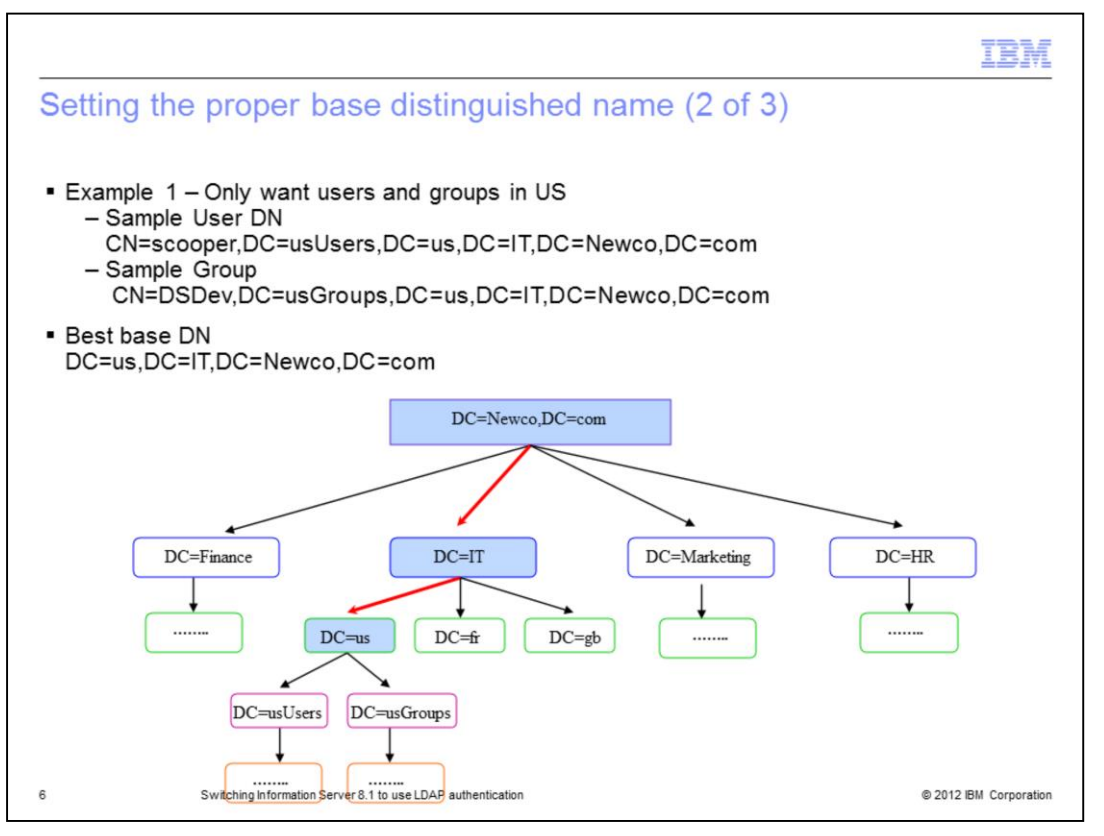

In this example, the company Newco only wants their US users and groups to appear in Information Server. This slide displays an example distinguished name for user scooper and group DSDev. If Newco uses DC=Newco,DC=com for their base DN, whenever they do an LDAP lookup or attempt to get a list of users and groups, LDAP will have to search all four branches. Searching all four branches, Finance, IT, Marketing, and HR, can be time consuming in a large directory service and will return thousands of unwanted users and groups. Since all of the users and groups are under the DC=us branch, it is much more efficient to make the base DN DC=us, DC=IT, DC=Newco, DC=com. In this case, if an LDAP search, user list, or group list is requested, the search will begin at the DC=us branch making the search much more efficient.

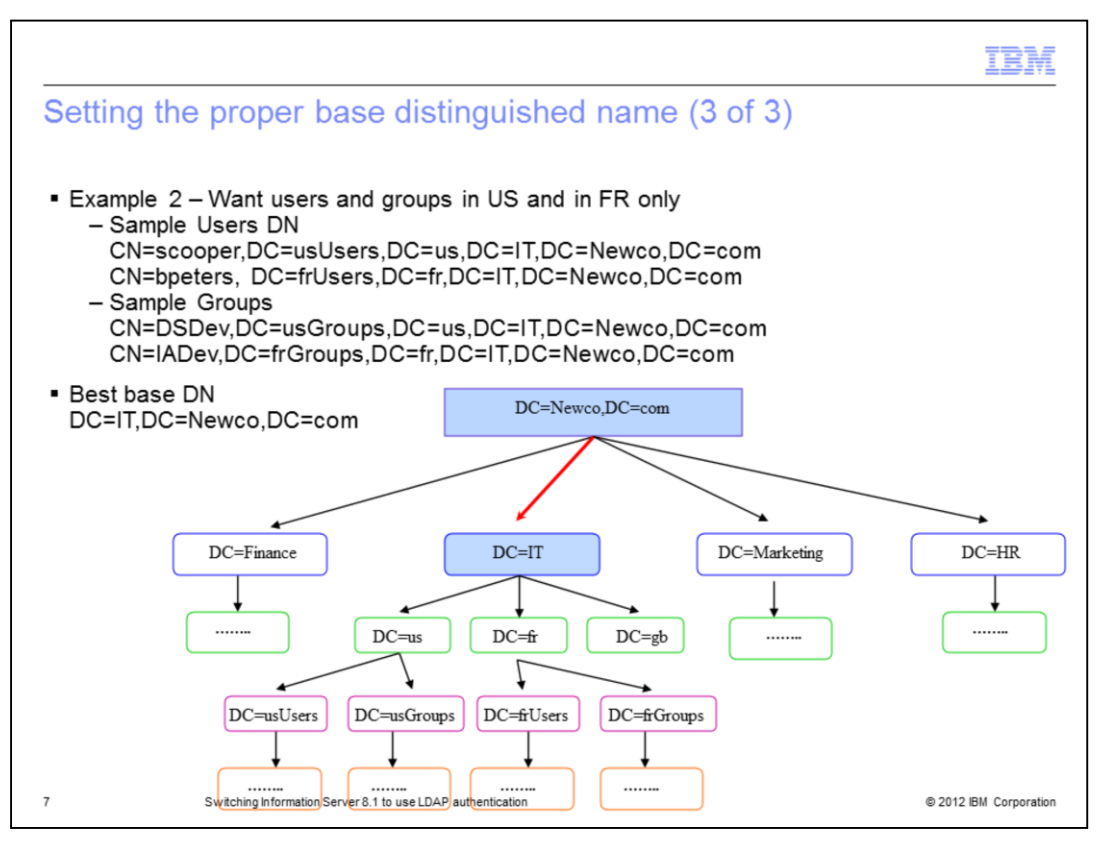

In this example, Newco wants both their US and France users. The base DN will have to be less restrictive and use DC=IT,DC=Newco,DC=com so that it will include both the users and groups from the US and France. Since the Great Britain users are also under the IT branch, DC=gb will always be searched as well. Even with this being the case, the search is more efficient than searching the entire Newco domain.

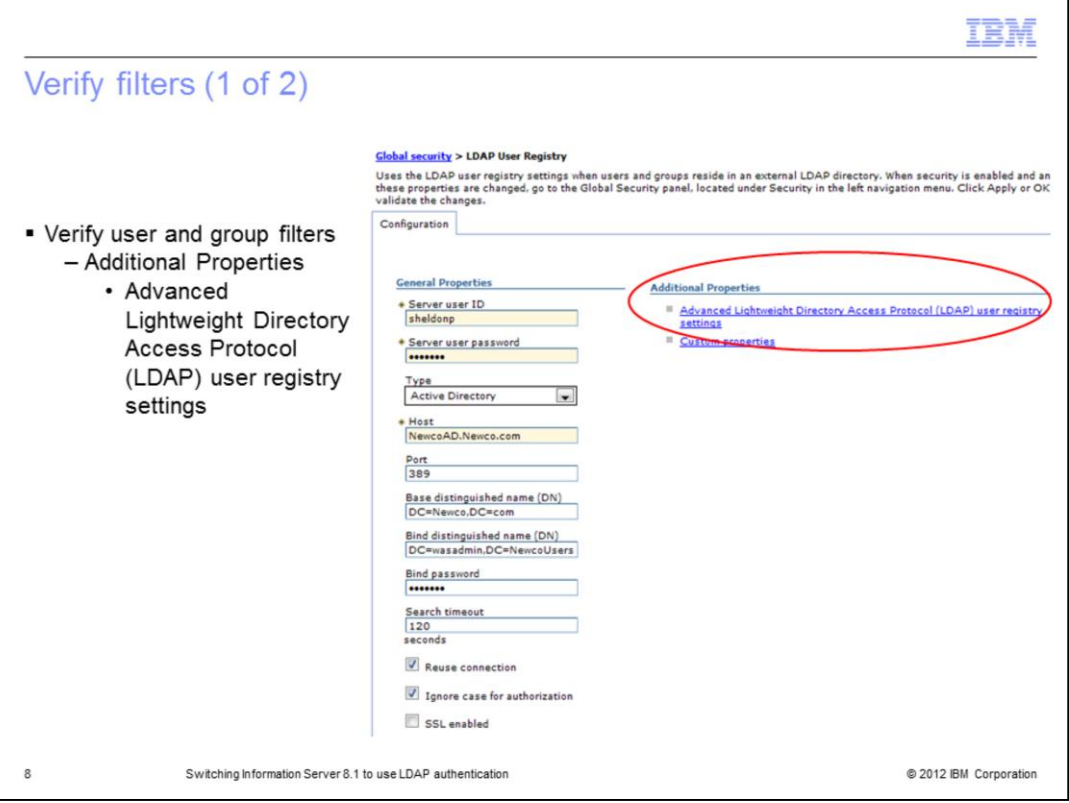

The next step in setting up the LDAP repository is to verify that the default user and group filters are correct. While in the General Properties screen for the LDAP repository, click Advanced Lightweight Directory Access Protocol user registry settings under Additional Properties.

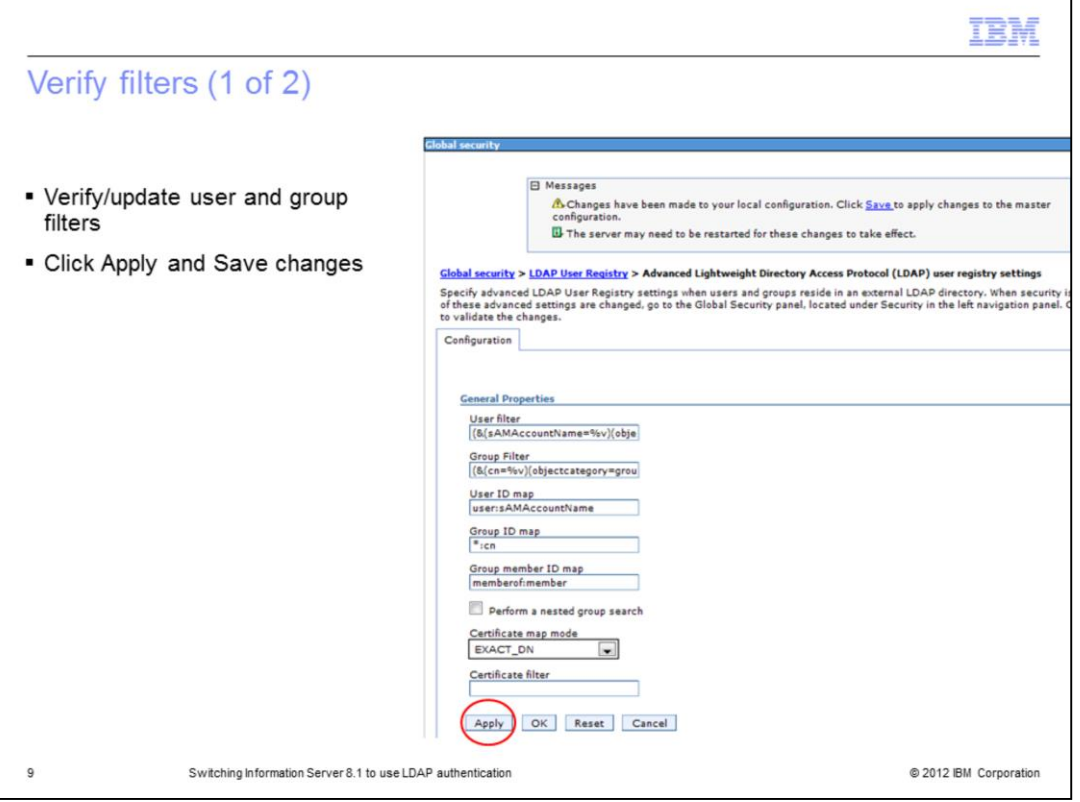

Verify that the filters match what was supplied to you by your LDAP administrator. If the values do not match, make the appropriate changes and click Apply at the bottom of the screen. Then click Save in the message box at the top and Save on the next screen to save to the master configuration.

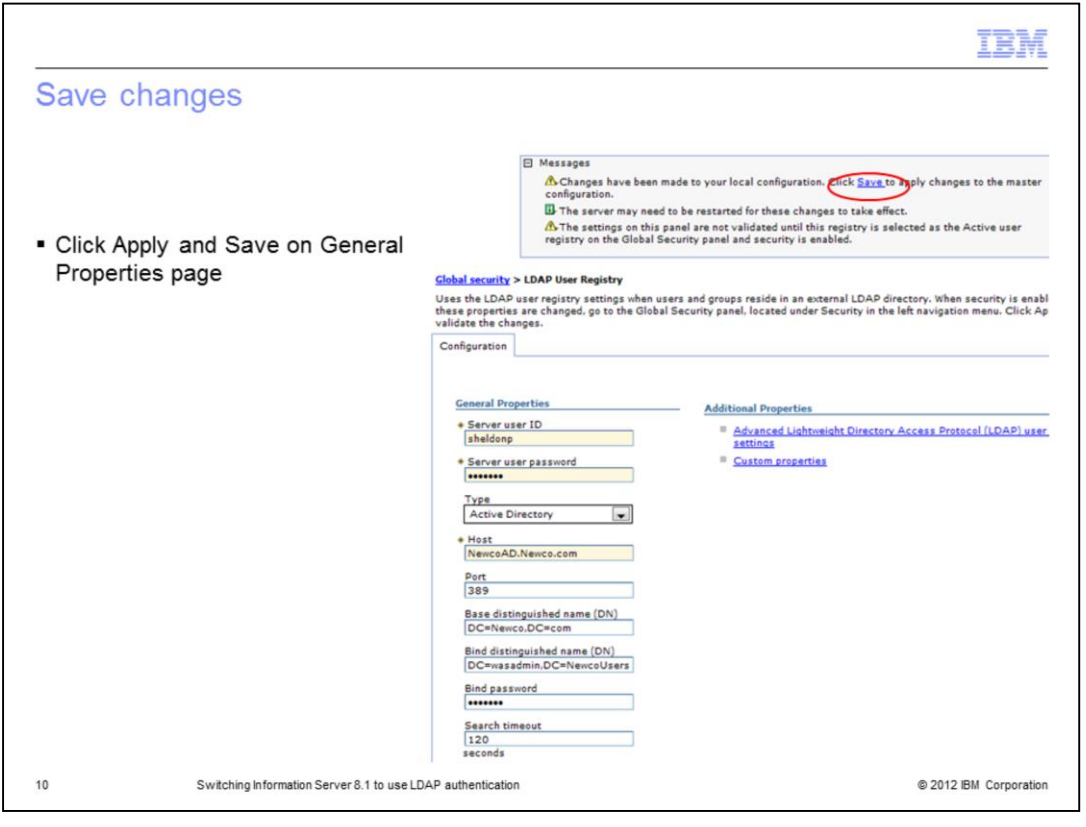

Click Apply and Save on the General Properties page.

![](_page_10_Figure_0.jpeg)

On the Global security page, click the drop down for Active user registry and select Lightweight Directory Access Protocol (LDAP) user registry. Click Apply. At this point, WebSphere will try to authenticate the WebSphere administrative user against the LDAP directory service. If the authentication fails due to a configuration error, an error will appear in the message box at the top and the changes are not saved. If this is the case, go back and verify your LDAP properties and filters. If no errors appear in the message box, click Save. WebSphere must be restarted for these changes to take effect.

![](_page_11_Figure_0.jpeg)

On the Information Server side, you will need to run the AppServerAdmin command line utility as root or a Windows administrator to update Information Server with your new wasadmin user and password. cd into the InformationServer/ASBServer/bin directory and run the AppServerAdmin command as displayed on this slide.

Once that has completed successfully, you are now ready to go into the Information Server Web console. The first time you login to the Information Server Web console, you will need to use the primary administrative user you specified on slide four. This user will automatically be an Information Server suite administrator. Once you open the Information Server Web console, you can then go in and set the user roles and add any additional users as suite admins.

For information on more advanced LDAP filtering techniques, see the IBM Education Assistant module "Information Server 8 Advanced LDAP filtering techniques to minimize Information Server user list".

![](_page_12_Picture_17.jpeg)

@ 2012 IBM Corporation

 $13$